# WANHAO DUPLICATOR 7

# Инструкция

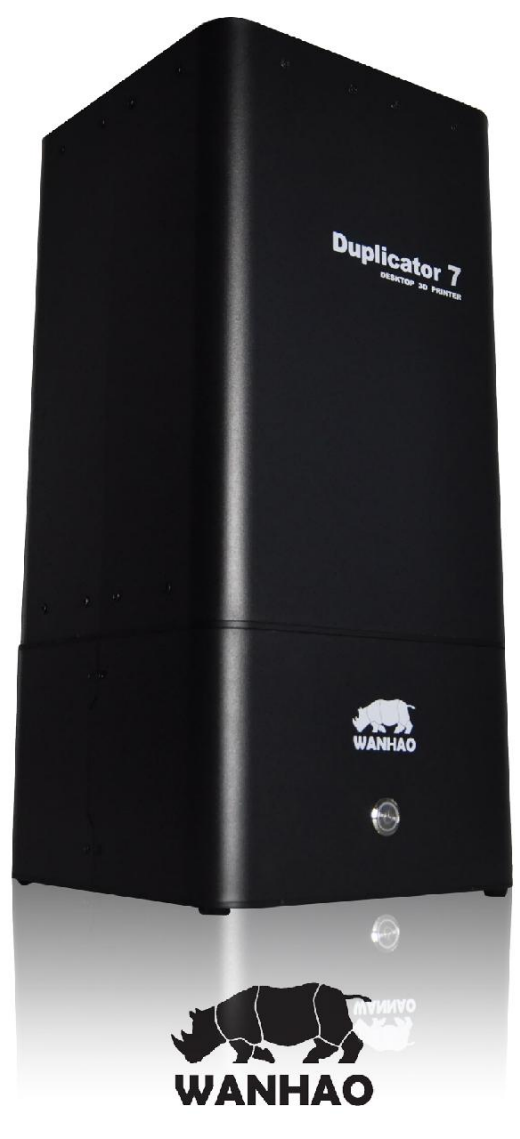

## Важно!

Получите максимальную отдачу от своего 3D-принтера:

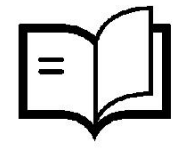

Внимательно прочитайте руководство.

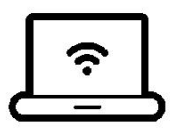

Посетите сайт www.wanhao3dprinter.

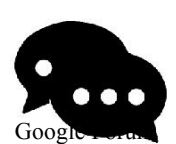

Присоединяйтесь к техническому форуму Wanhao для онлайн-поддержки https://groups.google.com/forum/#!forum/wanhao-printer-3d

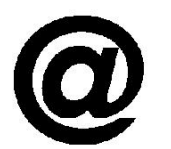

Email: wanhao3dprint@gmail.com Мы всегда рады помочь!

## Гарантия Примечание

**Если у вас возникли какие-либо проблемы с этим продуктом или его производительность не соответствует ожидаемым результатам, свяжитесь с нами в WANHAO. Вероятно, мы сможем разрешить любые проблемы по электронной почте.**

**Phone: +86-571-23290996(Mon-Sat; 8:30am-5:00pm) Email: wanhao3dprint@gmail.com (русский язык) Web: www.wanhao3dprinter.com**

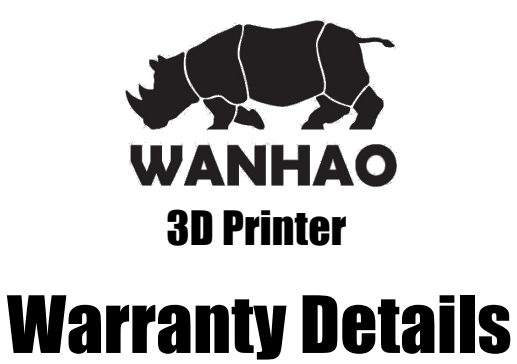

Гарантируется, что продукт не будет иметь заводских дефектов в течение 12 месяцев со дня покупки. Печать с использованием материалов, отличных от смолы WANHAO и которые отличаются от рекомендованных на веб-сайте www.wanhao3dprinter.com, может привести к повреждению принтера или ухудшению качества печати. Дефекты, возникшие в результате этого, при нормальном использовании и уходе, могут быть отремонтированы, заменены по усмотрению фабрики. В случае приобретения оборудования у дистрибьютора, гарантия WANHAO осуществляется через дистрибьютора.

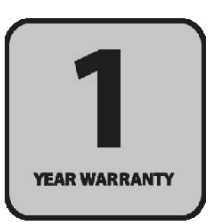

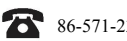

**86-571-23290996** wanhao3dprint@gmail.com Model : Duplicator 7

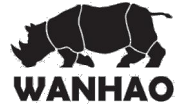

## Инструкции по технике безопасности

Прежде чем приступить к работе, прочитайте эти важные инструкции по технике безопасности..

ПРЕДОСТЕРЕЖЕНИЕ: 3Д принтер WANHAO включает в себя движущиеся части, которые могут стать причиной травмы. Никогда не дотрагивайтесь до 3D-принтера WANHAO во время его работы и дайте ему остыть после работы.

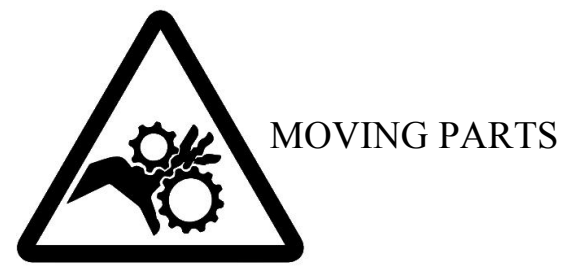

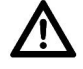

Не оставляйте 3D-принтер WANHAO без присмотра во время работы

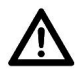

Одевайте перчатки во время работы с смолой или печатным объектом.

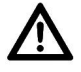

Будьте всегда осторожны при использовании шпателя.

- Принтер не должен подвергаться воздействию воды или дождя или может
- Принтер рассчитан на использование при температуре окружающей среды от 15 °С до 30 °С и влажности 20% - 50%. Работа вне этих пределов может привести к снижению качества моделей.
- При чистке / шлифовании печатных моделей рекомендуется использовать средства защиты глаз, чтобы избежать попадания мелких частиц в глаза.

AFTER SALES SUPPORT

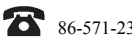

**86-571-23290996** wanhao3dprint@gmail.com Model : Duplicator 7 **3** 

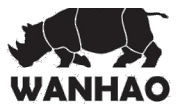

## Содержание:

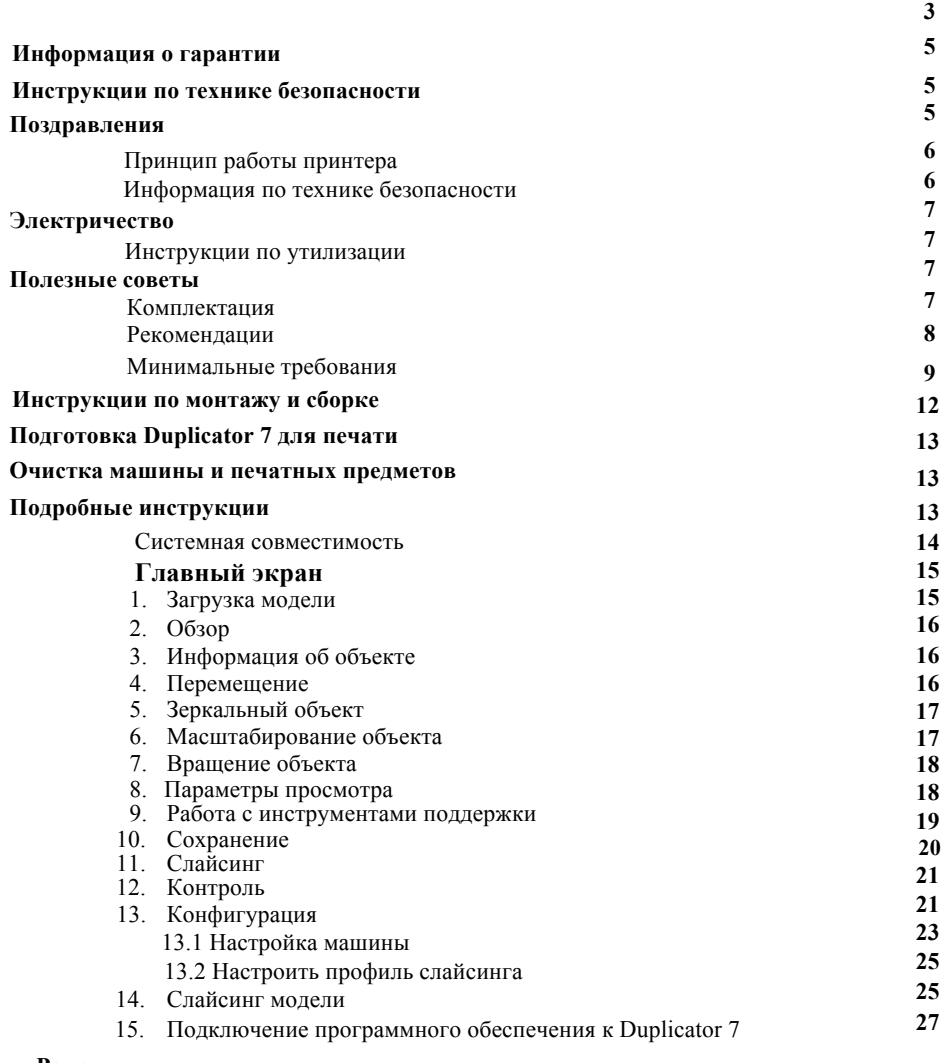

#### **Ремонт**

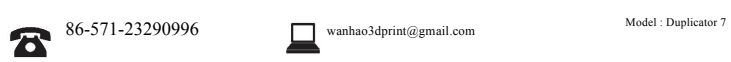

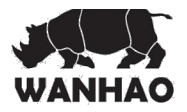

## **Поздравляем!**

Вы приобрели новый тип 3D-принтера, который работает с использованием технологии печати с использованием УФ-света (DUP). Это метод создания изображения на LCD-дисплее, позволяющий контролируемому ультрафиолетовому излучению проникать через LCD-экран, который затвердевает при свете источника ультрафиолетового излучения. Эта революционная система - это новый способ печати, который использует нормальный УФ-свет в качестве источника энергии, обеспечивающего инициирование свободно-радикальной полимеризации, необходимой для изменения жидкой смолы в физический объект.

## **Принцип работы вашего**

У этой новой технологии DUP есть два удивительных преимущества:

I) Мы можем использовать LCD-экраны, которые широко доступны в виде мониторов, планшетов, мобильных телефонов и телевизоров, обеспечивающих феноменальное соотношение цены и качества.

II) Энергия, используемая принтерами Duplicator 7, на порядок ниже, чем в сопоставимых системах. Это экономия не только на счетах за электроэнергию, но и экологично. Все доступные фотоны ударяют фотоинициаторы и передают их в энергию. В сопоставимых цифровых проекторах и лазерных системах существует много избыточной энергии, которая может привести к чрезмерному отверждению.

## **Информация по технике безопасности**

Внимательно прочитайте инструкцию. Сохраните ее для дальнейшего использования. Следуйте всем предупреждениям и инструкциям.

При подключении и отключении питания к внешнему источнику питания соблюдайте следующие рекомендации:

- Перед подключением шнура питания к розетке переменного тока подключите его к блоку питания.

- Перед отсоединением от блока питания отключите шнур из розетки.
- Работайте на столе или другой плоской устойчивой поверхности.
- Работайте в помещении.
- Не допускайте попадания смолы или каких-либо жидкостей внутрь шасси, немедленно
- вытрите смолу, если произошло пролитие жидкости.

- Если принтер не используется, храните его в оригинальной упаковке

- Отключите принтер от сети переменного тока если он не используется в течение длительного периода времени.

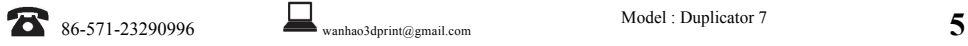

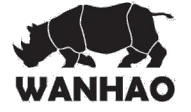

## **Электричество**

Этот 3D принтер подключается <sup>к</sup> электрической сети <sup>с</sup> входом 110 или <sup>240</sup><sup>В</sup> переменного тока, 50/60 Гц <sup>и</sup> имеет рабочее напряжение 12 В.

- Не допускайте, чтобы что-то лежало на шнуре питания.

- Если с данным изделием используется удлинительный шнур, убедитесь, что общий иминальный ток оборудования, подключенного к удлинительному шнуру, не превышает<br>номинальный ток оборудования, подключенного к удлинительному шнуру, не превышает<br>подключенных к розетке, не превышает номинал предохранителя.

- Не перегружайте розетку или удленитель, подключая слишком много устройств.

- Используйте устройство только с прилагаемым шнуром питания. Если вам необходимо<br>заменить шнур питания, убедитесь, что новый шнур питания соответствует следующим<br>требованиям: съемный, сертифицированный UL / CSA, одобренн

- В случае неисправности немедленно отсоедините принтер от сети.

- Не пытайтесь исправить поломку самостоятельно, так как открытие или снятие крышек не только может лешить вас гарантийного обслуживания, но <sup>и</sup> может подвергнуть опасным напряжениям или другим рискам.

Обратитесь за помощью к квалифицированному персоналу. Для связи с технической службой отправьте электронное письмо своему региональному поставщику или wanhao3dprint@gmail.com

Выньте вилку из розетки и обратитесь к квалифицированному обслуживающему персоналу, если:

- Шнур питания или вилка повреждены или изношены.
- В продукт попала жидкость.
- Устройство подверглось воздействию дождя или воды.
- Устройство упало или корпус поврежден.
- В изделии наблюдается заметное изменение в работе, что указывает на неисправность.
- Устройство не работает нормально после выполнения инструкций по эксплуатации.
- Храните принтер в недоступном для детей месте.

### **Инструкции по утилизации**

Не выбрасывайте это электронное устройство в отходы при утилизации. Чтобы минимизировать загрязнение и обеспечить максимальную защиту глобальной окружающей среды, пожалуйста, разберите устройство для переработки.

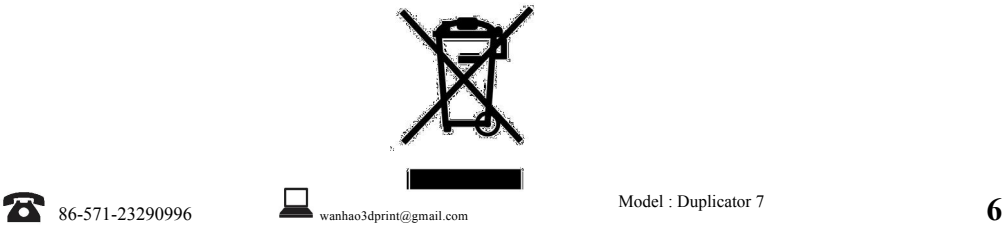

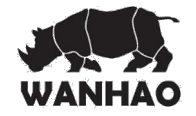

## **Полезные советы**

Смола является раздражающим для кожи и глаз. Всегда надевайте перчатки при контакте с жидкой смолой.

Принтер должен эксплуатироваться на устойчивой и ровной поверхности, предпочтительно вдали от прямого внешнего освещения и с достаточным пространством, чтобы иметь возможность открывать двери.

## **Комплектация**

- Wanhao Duplicator 7 LCD принтер версии 1.4 Кабель HDMI для подключения 3D-принтера к вторичному видеовыходу компьютера VAT контейнер с пленкой + 1 сменная пленка USB-кабель для подключения компьютера к принтеру. Пластиковый шпатель 200 г УФ-смола (опционально)

### **Вам могут понадобиться**

- Перчатки
- Бумажные полотенца
- Спирт технический
- Мягкая щетка или губка для очистки объекта
- Пластиковый контейнер для ополаскивания смолы

## **Минимальные требования к компьютеру**

- Двухъядерный процессор или выше.
- ОС Windows или Linux
- Программное обеспечение НЕ совместимо с MAC OS
- 4 ГБ ОЗУ или выше.
- Видеокарта, с памятью 500 МБ или выше и с HDMI выходом

AFTER SALES SUPPORT

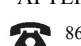

**86-571-23290996** wanhao3dprint@gmail.com Model : Duplicator 7 **7** 

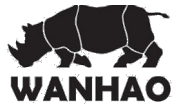

## **Инструкции по монтажу и сборке**

- 1. Если ваш компьютер не подключил принтер автоматически, перейдите на страницу http://wanhao3dprinter.com/Down/ShowArticle.asp?ArticleID=83 здесь всегда есть самые последние драйвера.
- 2. Запустите программное обеспечение Creation Workshop, дважды щелкнув «CreationWorkshop.exe».

3. Откройте коробку и аккуратно извлеките принтер. Не вытаскивайте его за движущиеся части. Поместите принтер в рабочую зону.

4. Если принтер выключен, подключите:

- A. Кабель HDMI, поставляемый с компьютером и 3D-принтером.
- B. Кабель USB, поставляемый с компьютером и 3D-принтером.
- C. Кабель питания к источнику питания (теперь вы можете включить принтер)

5. Перейдите на рабочий стол вашего компьютера, щелкните правой кнопкой мыши и откройте «Screen resolution». Установите режим «Multiple Displays» и «Extend this display mode», сохраняя ваш монитор в качестве основного экрана.

6. Настройте компьютер таким образом, чтобы экранная заставка не включалась и не была включена функция энергосбережения. Если вы забудете это сделать, ваш компьютер может завершить работу в середине процесса, и принтер отключится.

7. Запустите программное обеспечение Creation Workshop. Включите принтер с помощью переключателя.

8. В Creation Workshop нажмите «Configure», а затем откройте подпапку «Configure Machine». В папке конфигурации подключите принтер к компьютеру, нажав кнопку «Configure» в разделе «Соединение с компьютером». Выберите порт, к которому вы подключили USB, и установите скорость  $115200$ , а бит данных - 8.

Нажмите «ОК» и, наконец, нажмите «Применить изменения». Теперь нажмите, «Подключить» ваш компьютер и Duplicator 7.

9. Если у вас возникли трудности с запуском или подключением принтера, свяжитесь с нами по адресу wanhao3dprint@gmail.com

AFTER SALES SUPPORT **86-571-23290996** wanhao3dprint@gmail.com Model : Duplicator 7 **8** 

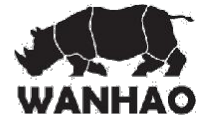

**9**

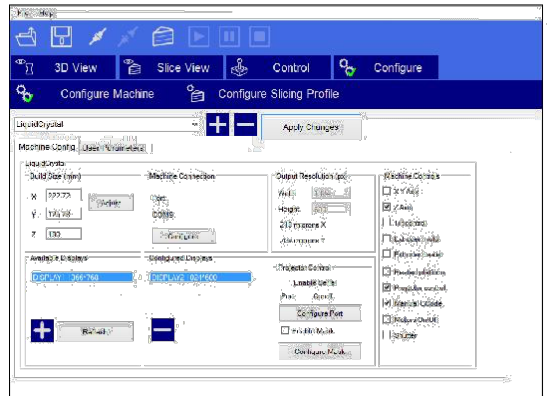

## **Подготовка Duplicator 7 для печати**

Теперь, когда у вас установлен и настроен принтер, пожалуйста, прочитайте инструкции настроек перед запуском. Начните печать объекта с самым низким разрешением, чтобы тест не занимал слишком много времени. Вы найдете несколько тестовых объектов (файл STL) в папках, поставляемых с программным обеспечением.

1. Включите компьютер и Duplicator 7. Откройте программное обеспечение и загрузите объект (STL, OBJ или AMF).

2. Когда объект загружен и находится в области печати, проверьте настройки профиля печати. Перейдите на экран «Configure» и откройте вкладку «Configure Slicing Profile». Выберите профиль печати из списка «Machine Profiles», который соответствует вашей смоле и требуемому разрешению, например «Hard Daylight 100micron» или «Standard Daylight 100micron».

- 3. Установите значения в полях «настройка»:
- толщина слоя = 0,100 мм,
- время экспозиции = между 18 000 и 22 000 мс
- для других смол и разрешений необходимо проверить время экспозиции
- время экспозиции для нижних слоев = от 100.000 до 120.000 мс
- количество таких нижних слоев = от 3 до 5

Эти параметры необходимо настроить в зависимости от сложности желаемого объекта. Наконец, нажмите «Применить изменения», чтобы сохранить изменения, если вы не нажмете

эту кнопку, ваши данные не будут повторно установлены.

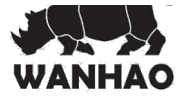

**Ваш экран должен выглядеть так:**

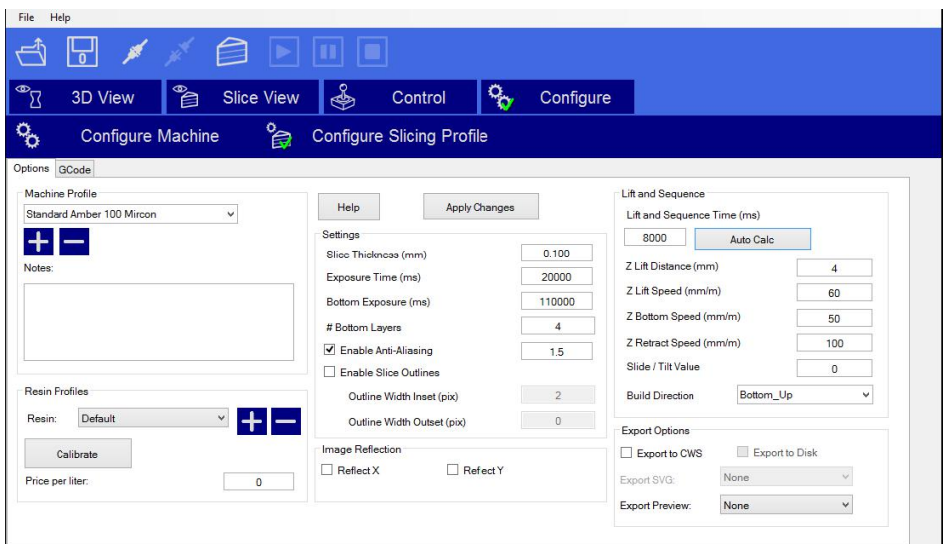

4. Теперь нажмите «3D View» и убедитесь, что объект правильно размещен внутри область печати. Нажмите кнопку «Slice», чтобы начать операцию нарезки модели. В окне подтверждения появится:

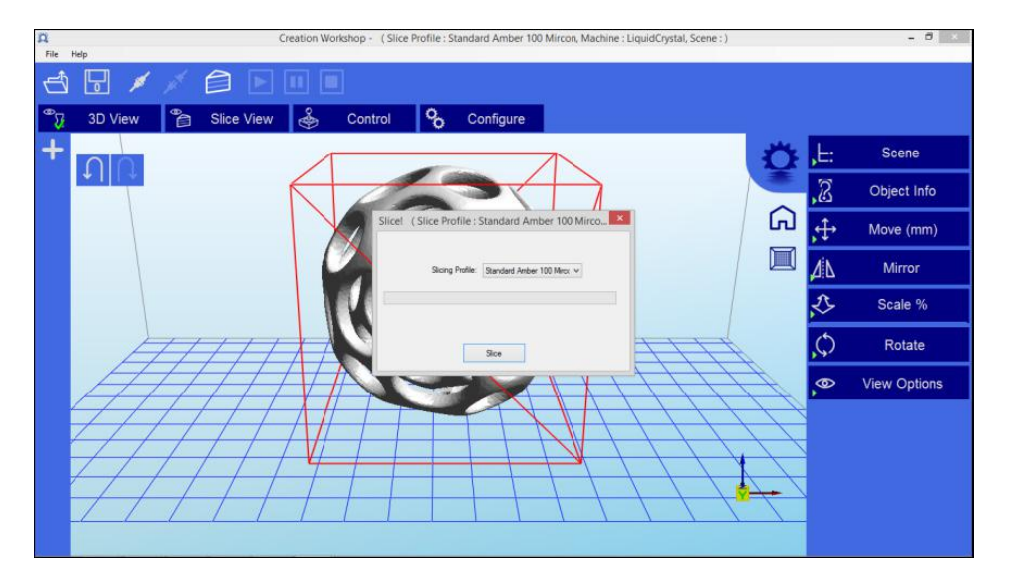

Вы можете еще раз проверить, правильный ли профиль используется, если нет, можете выбрать правильный. Всегда нажимайте кнопку «Slice», если вы каким-либо образом перенастраиваете макет.

5. Теперь проверьте экран «Slice View», чтобы убедиться, что первый слой каждого объекта находится в контакте с базой. Если он выше платформы для печати, он не будет держаться. Если вы нажмете на поле просмотра, расположенное в нижнем левом углу, можете подкучивать вперед через нарезанные виды с помощью ползунка и убедиться, что объект находится внутри области печати. Убедитесь, что объекты не выходят за область 2-х квадратов внутри отображаемой области.

6. Поместите VAT контейнер поверх ЖК-экрана и затяните крепежные скобы Z, чтобы зафиксировать его. Если вы затянете его слишком сильно, ЖК-экран станет белым по краям. Лоток не должен быть поднят.

7. Вставьте платформу на кронштейн и плотно затяните центральную ручку. Ослабьте две гайки по бокам, чтобы платформа свободно перемещалась вверх и вниз (ВАЖНО, если эти ручки слишком затянуты, вы можете раздавить нижний экран при опускании его с помощью функции «Home»). Поместите колпак обратно на принтер (в целях безопасности принтер не будет реагировать механически, пока не будет установлен колпак).

8. Нажмите кнопку «Home», чтобы опустить платформу на экран. Платформа переместится вниз, опираясь на экран (будет установлен уровень 0 по оси Z.) и остановиться. Снимите колпак. Одной рукой нажмите на середину стеклянной платформы, а другой затяните боковой болт, а затем повторите с другим болтом. Теперь 3 ручки должны быть плотно затянуты. Вы можете проверить, что платформа вступает в контакт с экраном, слегка нажимая, когда он включен, и он будет казаться белым по углам. Вы можете проверить, что экран работает, нажав кнопку «show calibration», расположенную на вкладке «Control», и появится сетка. Теперь он заблокирован в исходном положении.

9. Поместите колпак обратно на принтер и выключите ЖК-экран. Нажмите кнопку +10 во вкладке «Control», и платформа поднимется настолько, чтобы можно было залить смолу. Снимите колпак и заполните ванну смолой. Для печати используется небольшое количество фотополимера, четверти контейнера будет достаточно для печати среднего размера. Обратите внимание, что после запуска печать не может быть приостановлена для долива, поэтому безопаснее будет налить чуть больше и затем повторно использовать смолу. Поместите колпак обратно на принтер и переместите платформу в положение «Home», нажав кнопку -1 десять раз. Делайте паузу несколько секунд между щелчком мыши.

10. Теперь вы готовы к печати, включите ЖК-экран и нажмите «play». Как только печать будет завершена, машина покажет «print 100% complete» и остановится. Не снимайте колпак во время печати, иначе печать будет остановлена.

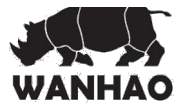

## **Очистка принтера и печатных объектов**

Эти шаги уменьшат расход смолы и обеспечат чистоту вашего устройства.

1. Перейдите в раздел «control» и переместите платформу так, чтобы база вашего объекта была свободна. Снимите колпак и полностью ослабьте верхнюю и боковую ручки на платформе печати. Наклоните платформу назад, чтобы лишняя смола капала обратно в контейнер.

2. С помощью абсорбирующей бумаги под ним полностью удалите платформу и установите ее на поверхность, на которую не будет воздействовать смола. Поместите колпак обратно, чтобы защитить смолу в конетйнере от света.

3. Сначала удалите лишний полимер бумагой. Поместите платформу в миску для мытья и удалите предметы с помощью скребка. При необходимости, вытрите жидкий полимер спиртом. Вы можете аккуратно очистить его мягкой щеткой или губкой, стараясь не повредить его, он не достигнет полной твердости до попадания на свет. Если у вас есть ультразвуковой очиститель, это очистит его без повреждения.

4. Проверьте, что он тщательно очищен, затем поместите его в емкость на 10-20 минут в место с ярким солнечным светом. Вы можете использовать свет от УФ-лампы. После этого он станет более прочным и будет иметь сухую поверхность. Вы заметите, что он темнеет в цвете – это из-за воздействия света. Высушите его и убедитесь, что он сухой. Если нет, повторите процесс.

5. Очистите платформу промышленным спиртом, удалите ненужный фотополимер и высушите, прежде чем вставлять обратно в принтер.

6. Вы должны опорожнить контейнер и чистить его каждый раз при наличии твердых частей на дне, что обеспечит правильное самонаведение платформы. Ослабьте Z-образные скобы и выньте контейнер из принтера, вылейте смолу обратно в бутылку через фильтр. Поместите контейнер на плоскую поверхность и протрите основание ванны абсорбирующей бумагой. Удостоверьтесь, что она чистая и не поврежденная. Если дно не плоское и не ровное, удалите пленку и замените ее на новую.

7. Если на экране видна утечка, удалите ненужный фотополимер, не повредив экран можно с помощью тупого ножа.

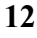

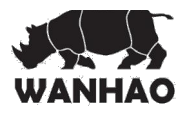

## **Инструкции по программному обеспечению**

#### **Совместимость**

Creation Workshop - это приложение .NET 3.5, написанное на C #. Оно присуще операционной системе Windows, но также работает во многих версиях Linux / Posix, используя Mono Framework http://www.mono-project.com/Main\_Page. Вам необходимо будет загрузить и установить Mono при использовании Creation Workshop в системе на базе Linux. Пользователям Windows может потребоваться запустить приложение в качестве администратора.

#### **Главный экран**

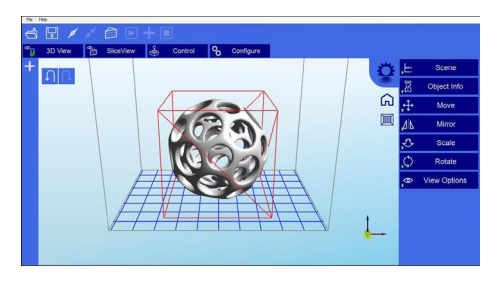

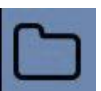

Нажмите, чтобы открыть файлы в одном из следующих форматов: .STL, .OBJ, .3DS или .AMF. Также можно открывать файлы с расширением .CWS

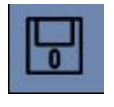

Нажмите, чтобы сохранить текущий объект в формате .STL или .CWS. Формат .CWS позволяет подготовить вид, который будет печататься повторно, всесте с поддержками и позиционированием.

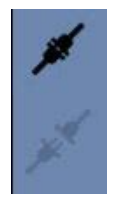

Нажмите для подключения компьютера к 3D принетру Duplicator 7 Когда кнопка становится неактивной, это означает, что принтер подключен.

 Нажмите эту кнопку, чтобы отключить принтер от компьютера. Если кнопка неактивна, это значит, что принтер в настоящий момент отключен.

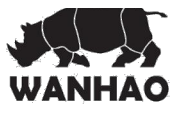

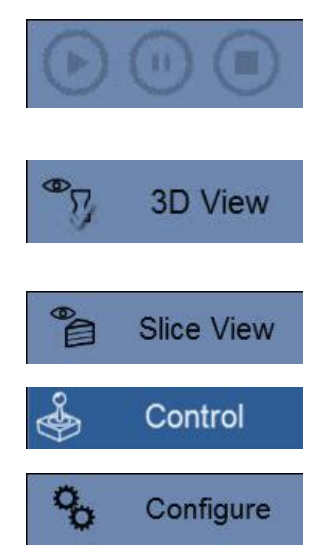

Эти три кнопки запускают, приостанавливают и останавливают печать. Они становятся активными только после нарезки объекта.

Нажатие этой кнопки позволяет просматривать 3D объекты в пределах их границ. Вы можете добавить поддержку в эту функцию.

Нажатие этой кнопки открывает этран "Slicing" (нарезка). Вы можете увидеть отдельные фрагменты, которые были сгенерированы.

Эта кнопка позволяет управлять двигателем оси Z, возвращать ее в исходное положение и поднимать после завершения печати

Кнопка экрана настройки, которая позволяет настроить профили нарезки и печати.

#### **1. Загрузка модели**

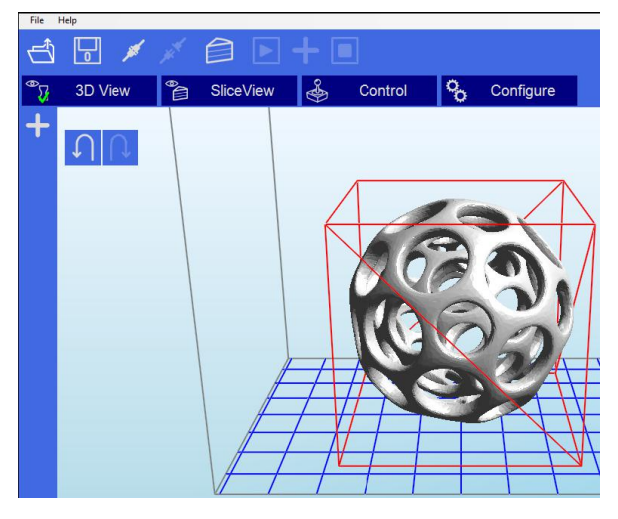

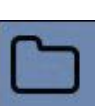

Нажмите эту кнопку, чтобы загрузить файл. Можно загрузить и управлять несколькими объектами независимо друг от друга. Также можете отрывать файлы изображения с расширением .CWS.

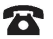

 $\square$ 

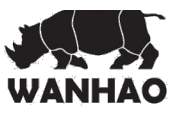

#### **2. Вид изображения**

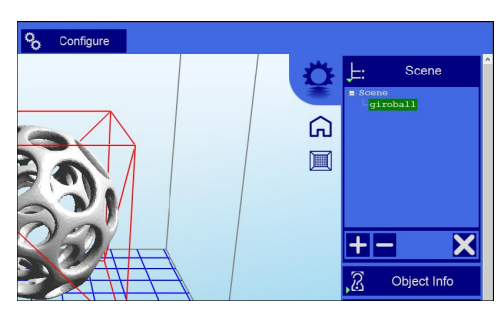

Данная функция позволяет управлять различными аспектами изображения.

#### **Выбор**

Вы можете выбрать модель, дважды щелкнув по ней или выбрав «Вид изображения»

#### **Удаление модели**

Вы можете удалить модель, щелкнув правой кнопкой мыши по названию в графе изображения и выбрав «Удалить».

Знак минус "-" также удаляет текущую модель. Вы также можете удалить модель, выбрав ее, а затем, нажав кнопку «Удалить» на клавиатуре.

#### **Клонирование модели**

Вы можете выбрать модель и, щелкнув знак "+", клонировать ее. Клонированный объект появится в «Виде изображения»

#### **3. Информация об объекте**

![](_page_15_Picture_12.jpeg)

![](_page_16_Picture_0.jpeg)

#### **4. Перемещение**

Функция «Перемещение» позволяет перемещать объекты на платформе вдоль оси x; y; z согласно введенного расстояния.

#### **Другие инструменты слева направо:**

Кнопка 'Разместить на платформе' позиционирует нижнюю часть модели на нижнюю часть платформы. Кнопка 'Центр' центрирует модель при (0,0,0).

Авто-упорядочивание автоматически размещает все модели на платформе. Любая модель, которая не вписывается на платформу, будет перемещена за ее пределы.

#### **5. Зеркальное отображение объекта**

![](_page_16_Picture_7.jpeg)

Функция «Зеркальное отображение» позволяет зеркально отобразить выбранный объект на указанной оси.

#### **6. Масштабирование объектов**

![](_page_16_Picture_10.jpeg)

Модель можно масштабировать (уменьшить или увеличить) выбрав ее и используя функцию «Масштаб»,<br>ввести и новое значение новое значение масштабирования. Нажмите галочку, чтобы изменить масштаб объекта.

 $\boldsymbol{\mathcal{B}}$ 

 $\Box$ 

![](_page_17_Picture_0.jpeg)

#### **7. Вращение объектов**

![](_page_17_Picture_2.jpeg)

Поворот модели – это тоже самое, что перемещение модели. Просто выберите модель, с которой хотите работать, и используйте кнопки X/Y/Z +/- для поворота модели на заданные градусы

#### **8. Опция просмотра**

![](_page_17_Figure_5.jpeg)

Опция просмотра позволяет манипулировать различными видами и моделями.

#### **В верхний строке слева направо:**

50% альфа-смешивание. Опция позволит видеть сквозь объекты на платформе для изучения геометрии.

Показать предварительный просмотр фрагмента. После нарезки опиция переключает представление 3D-вида текущего слоя нарезки в качестве выбранной горизонтальной полосы прокрутки.

Показать консоль. Эта кнопка переключения показывает или скрывает окно отладки. Это окно используется для целей отладки.

### **В нижней строке слева направо** расположены инструменты для изменения

способа отображения объектов на экране:

- Показать объекты с ограничивающей рамкой.
- Показать объекты с контром
- Показать выбранные объекты в другом цвете

![](_page_17_Picture_16.jpeg)

Woodel : Duplicator 7 **17** 

![](_page_18_Picture_0.jpeg)

**9. Работа с инструментом поддержки модели**

![](_page_18_Figure_2.jpeg)

#### **Использование поддержек**

Иногда требуются поддержки для правильного крепления модели к платформе. Изза природы DPP нижние слои должны поддерживаться опорами, если первые слои не имеют широкой поверхности.

#### **Добавление единой поддержки**

Единая поддержка может быть сгенерирована нажатием на кнопку поддержки

![](_page_18_Picture_7.jpeg)

**Model** : Duplicator 7 **18 18** 

![](_page_19_Picture_0.jpeg)

#### **Движущиеся поддержки**

После того, как ручная или автоматическая поддержки быть сформированы, отдельные поддержки можно перемещать по плоскости Х;Y так же как и модели. Выберите поддержку, дважды щелкнув по ней и, удерживая клавишу Shift на клавиатуре используйте мышку для перемещения. Поддержки будет автоматически масштабироваться по вертикали соотственно модели, которую они поддерживают.

#### **Угловые поддержки**

Опоры можно наклонять внутрь к объектам, которые они поддерживают. Это решает проблему с вертикальными поддержками. Вы можете преобразить вертикальную поддержку в угловую, выбрав ее и удерживая клавишу Ctrl, нажав на модель, для которой хотите создать поддержку.

#### **Ручная настройка**

Во вкладке «Генерация поддержки» щелкните «показать нисходящие внешние линии». Будут выделены все векторные линии модели, которые направлены вниз на указанный уровень. Это позволяет вручную размещать поддержку под нисходящими внешними областями модели.

#### **Автоматическая поддержка в сетке**

После того, как модель загружена в зону отображения и выбрана, можете автоматически создать поддержку ее контактного поля. Вы можете указать интервал сетки и размер созданных поддержек. Если хотите только создавать поддержки на нисходящих внешних областях, установите флажки в поле «общая поддержка» и «создание на нисходящих областях»

#### **Адаптивные поддержки**

Вы можете добавить поддержку к областям, которые не поддерживаются. Существует 2 алгоритма, которые помогут выполнить это.

#### **10. Сохранение шаблона**

![](_page_19_Picture_12.jpeg)

Нажмите, ятобы сохранить текущий объект в формате .STL или .CWS. Формат .CWS позволяет подготовить шаблон для повторной печати в будущем, вместе с поддержками и позиционированием.

После того как одна или несколько моделей были загружены и обработаны на платформе для печати, шаблон может быть сохранен как модель STL для последующего использования. Просто нажмите на пункт меню «Файл-> Сохранить шаблон STL. Шаблоны также могут быть сохранены в формате CWS.

#### **11. Вид нарезки**

На экране «Вид нарезки» отображается следующая информация:

![](_page_19_Picture_17.jpeg)

 $\Box$ 

![](_page_20_Picture_0.jpeg)

![](_page_20_Picture_263.jpeg)

Для каждой из доступных опций имеются две кнопки.

Первая опция имеет то же название, что и сам экран (Вид нарезки)

В этой настройке можно видеть (как показано на изображении) каждый последующий слой сгенерированной «Нарезки». На нижней панели мы можем прокручивать весь результат нарезки, чтобы проверить каждый из слоев. В верхнем левом углу мы видим общее количество слоев, которые были сгенерированы. В левом нижнем углу есть кнопка, чтобы включить проектор и выставить выбранный слой. Это может пригодиться для проверки положения контейнера.

Вид G-Code: на этом экране виден G-Code, сгенерированный во время операции «Нарезки». Эта опция предназначена для опытных пользователей. Мы рекомендуем оставить этот экран нетронутым.

#### **12. Управление**

Открытие экрана управления отображает следующие диалоги:

![](_page_20_Picture_264.jpeg)

![](_page_20_Picture_9.jpeg)

口

Model : Duplicator 7 **20**

![](_page_21_Picture_0.jpeg)

На этом экране можно управлять двигателями принтера (при этом, крышка должна быть на принтере), что означает смещение основания платформы над осью Z, а также управление ЖК – экраном.

![](_page_21_Picture_2.jpeg)

 Этом разделе экрана управления есть кнопки, которые позволяют перемещать Zположение основания платформы. Как можно увидеть, есть 4 кнопки для каждого направления, 50, 10, 1 и 0,1 мм. Используя значение, указанное как z скорость (внизу) может изменить скорость хода, измеряемую в миллиметрах в минуту. Мы также видим кнопку «Исходное положение». Это похоже на функцию кнопки, которую мы описали выше на экране 3D просмотра, то есть, при нажатии на нее, все основные платформы поднимается до предела детектора, где будет искать нули каждой оси, затем спустится в ниженее положение. Спуск выполняется сначала быстро, затем медленно. «Исходное положение» также включает в себя этап, когда основные платформы поднимается в более высокое положение, чтобы иметь возможность подготоваить устройство для заливки фотополимера и подготовить его к опусканию основания и началу печати.

С помощью этого окна можно управлять изображением, отображаемым на ЖК-экране, со следующими параметрами:

![](_page_21_Picture_667.jpeg)

- Показать калибровку: Проецируется красная сетка. Это позволит проверить, хорошо ли сфокусирован проектор на дне контейнера. Показать пустое поле: отображается черный экран,

означающий экран, который не будет мгновенно высушивать фотополимер.

Скрыть: эта опция скрывает экран проекции нарезки, позволяя проектору отображать основной фон рабочего стола (расширенная часть)

Редактировать команды: эта опция позволяет редактировать команды для управления проектором. Поля, указанные ниже не рекомендуется редактировать.

#### **13. Настройка**

#### **13.1 Настройка устройства**

#### **Подключение к компьютеру через COM порт**

После того, как выбран профиль устройства, можно выбрать кнопку «Настроить» в окне «Соединение с устройством», чтобы отобразить экран «Настройка подключения». Этот экран позволяет выбрать правильный COM-порт и скорость для связи с картой контроллера принтера через последовательное соединение.

**\*ПРИМИЧАНИЕ** – Текущая версия приложения позволяет устанавливать соединения до 115200 бит/с. Убедитесь, что прошивка контроллера настроена на выбранную скорость.

![](_page_21_Picture_15.jpeg)

wanhao3dprint@gmail.com Model : Duplicator 7 **21**

![](_page_22_Picture_0.jpeg)

![](_page_22_Picture_289.jpeg)

**Настройка устройств отображения**

#### **Доступные дисплеи**

Эта функция показывает доступные настроенные и подключенные дисплеи в системе. Вы можете нажать кнопку «Обновить», чтобы обновить список дисплеев. Кнопка «+» добавит отображение в отображаемое окно «Настройка»

#### **Настройка экранов дисплея.**

В этой области отображаются дисплеи, которые будут использоваться для проецирования в системе. После добавления дисплея в эту область, его можно выбрать для настройки элементов управления ЖК. Обычно используется только один дисплей. Creation Workshop может поддерживать 2 проектора – каждый с одинаковым разрешением и размером проецирования в горизонтальном или вертикальном формате.

#### **Управление устройством:**

В правой части экрана конфигурации устройства есть колонка с чекбоксами. Включение этих параметров позволяет настроить элементы управления, отображаемые на экране «Ручное управление». Выберите элементы управления, подходящие для вашего устройства.

![](_page_22_Picture_9.jpeg)

![](_page_22_Picture_10.jpeg)

![](_page_23_Picture_0.jpeg)

Отображения на экране, являются теми, которые предлагаются для начала работы с ЖКпринтером.

#### **Сохранение изменений**

После настройки профиля устройства, обязательно нажмите кнопку «Сохранить изменения».

![](_page_23_Picture_390.jpeg)

#### **13.2 Configure Slicing Profile**

Чтобы нарезать модель на изображения, сначала необходимо настроить профиль нарезки. Профиль по умолчанию был создан при первом запуске приложения. Вы можете создавать новые профили нарезки и управлять или так же, как и профилями устройства. Вкладка «Конфигурация срезов профилей» позволяет создавть, удалять или редактировать профиль нарезки и построения.

В левой части экрана можно увидеть следующее:

- o Профиль в использовании: в этом раскрывающемся списке можно выбрать профиль, который в настоящее время используется, в списке ранее доступных профилей. Программное обеспечение поставляется с предустановленным профилем на основе фотополимера. Рекомендуется использовать разрешение XY 100 µm. С помощью этого профиля можно выполнять первую печать с предоставленными данными.
- o Настроенные профили нарезки: в этом диалоговом окне можно посмотреть список всех доступных профилей. Программа поставляется с предустановленными несколькими профилями, созданными при раздичных разрешениях (100 и 50 µm) для разных фотополимеров. Также можно создать профиль с помощью кнопки и удалить его.

![](_page_23_Picture_10.jpeg)

![](_page_23_Picture_11.jpeg)

wanhao3dprint@gmail.com Model : Duplicator 7 **23** 

![](_page_24_Picture_0.jpeg)

Для того чтобы создать новый профиль, внимательно прочитайте раздел «Создание новых профилей печати».

**Slice Thickness (толщина среза):** в этом поле задается толщина каждого среза в мм. По умолчанию используется .05mm (20 срезов на мм)

**Exposure Time per Layer (время экспозиции на слой):** это значение времени определяет, как долго проектор будет отображать срез изображения на уровне слоя.

**Bottom Layer exposure time (время экспозиции нижнего слоя):** для обеспечения правильного прилипания модели ко дну контейнера можно использовать более длительное время экспозиции для нескольких нижних слоев.

**Bottom Layers (количество нижних слоев):** определяет количество «нижних слоев», на которые выделено большее время экспозиции.

**Blanking time between layers (задержка между слоями):** позволяет устройству выполнять «Подъем/наклон/перемешение» («Lift/ tilt/slide»). Вам может потребоваться поэкспериментировать с этим значением, чтобы определить правильное время для устройства.

#### **Resin Price per liter (Цена фотополимера за литр)**

Вы можете указать стоимость используемого фотополимера. Это используется для расчета затрат на печать в меню «Файл -> Вычислить объем и стоимость» («File->Calculate Volume & Costs»).

#### **Lift and Sequence Time (Время подъема и опускания):**

Указывается в миллисекундах, указывает сколько времени занимает последовательность подъема и опускания. Вы можете использоавть кнопку «Автоматический расчет» («Auto Calc»), чтобы создать временный расчет. Возможно значение потребуется изменить в зависимости от скорости вашего компьютера.

**Lift Distance (Расстояние подъема):** это расстояние, на которое принтер будет поднимать и опускать ось Z после того, как была сделана экспозиция.

#### **Z Lift Speed (скорость подъема Z):**

Когда слой печатается снизу вверх, может потребоваться большое усиление, чтобы отделить его от контейнера. Эта скорость показывает, как быстро выполняется подъем. Может потребоваться более низкая скорость для успешного отделения.

#### **Z Lift Retract speed (скорость опускания Z):**

После того, как происходит подъем, эта скорость показывает, как быстро ось Z должна вернуться в начальное положение.

**Slide/Tilt Value(значение перемещения/наклона):** для устройства с механизмом премещения или наклона, соединенного с осью X, это значение указывает разность в сочетании с подъемом.

**X/Y Pixel Offset (отвод на количество пикселей):** Это значение X/Y позволяет смещать отображаемое изображение на количество пикселей

![](_page_24_Picture_18.jpeg)

wanhao3dprint@gmail.com Model : Duplicator 7 **24** 

![](_page_25_Picture_0.jpeg)

**Build Direction (направление построения):** сверху вниз или снизу вверх. Это значение определяет, в каком направлении происходит подъем.

#### **Параметры экспорта фрагментов изображения:**

Позволяет управлять сохранением сгенерированных фрагментов изображения и файлов gcode. Можно экспортировать в ZIP файл или подкаталог, если установлен флажок 'Export Images and GCode'. Если этот флажок не установлен, фрагменты и gcode будут сгенерированы, но не сохранены на диске.

#### **14. Нарезка модели**

После загрузки одной или нескольких моделей, настройки профиля устройства и профиля построения и нарезки, можно выполнить процесс нарезки модели. Выберите значок «Нарезка» (Slice) на панели инструментов, чтобы открыть экран нарезки.

![](_page_25_Picture_6.jpeg)

Можно изменить текущий выбранный профиль нарезки.

Нажмите кнопку «Нарезка» (Slice), чтобы начать нарезку. Можно прекратить нарезку, нажав

кнопку «Отмена». Если профиль для нарезки настроен на экспорт изображений, здесь

отобразятся индикатор выполнения. В противном случае будет генерироваться только gcode для сцены, и изображения будут отображаться во время постоения.

#### **15. Подключения ПО к Duplicator 7**

Вы можете подключиться к своему 3D принтеру с помощью элемента панели инструментов Подключение.

Убедитесь, что правильно сконфигурировали профиль устройства, а также правильно настроили COM-порт перед подключением.

![](_page_25_Picture_15.jpeg)